## Learning & Development Learning Module

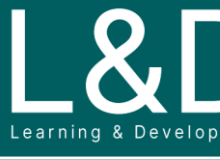

SME Source Markham

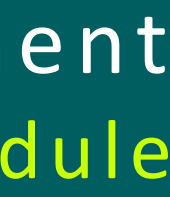

G500 - 4051 l G500/G100 The Introduction of DS Agile Studio v1

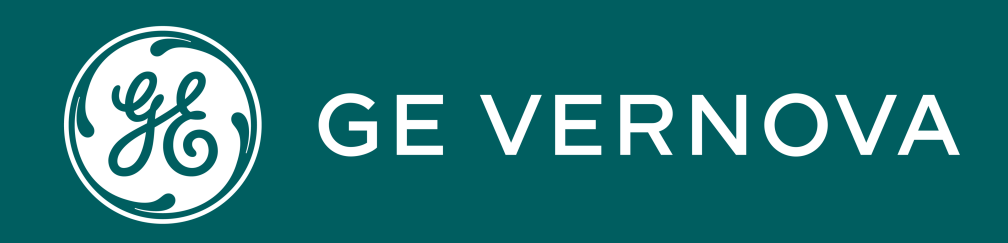

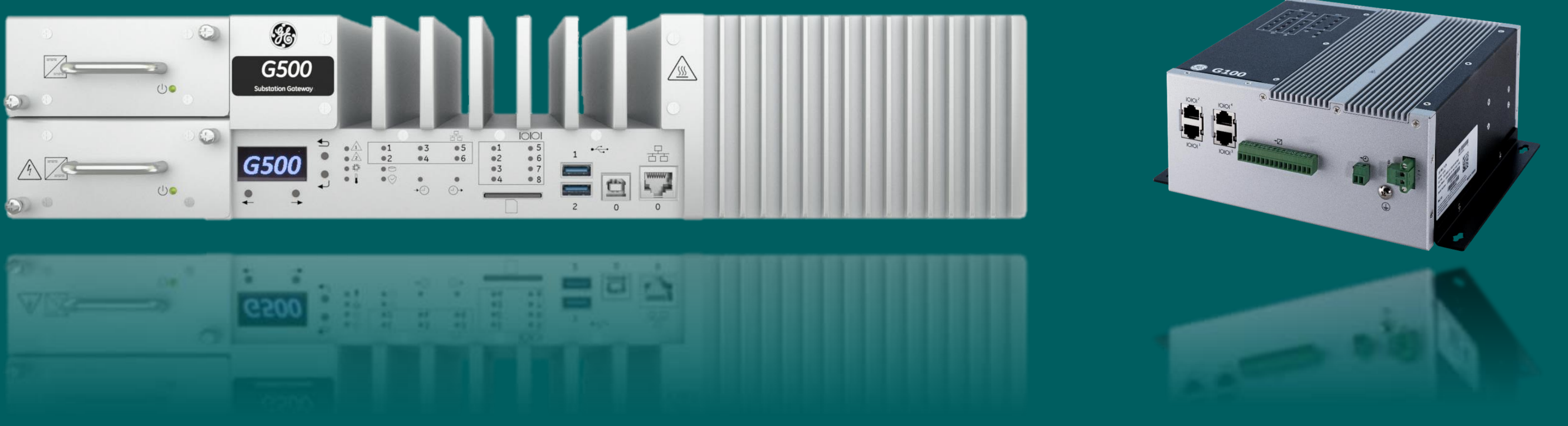

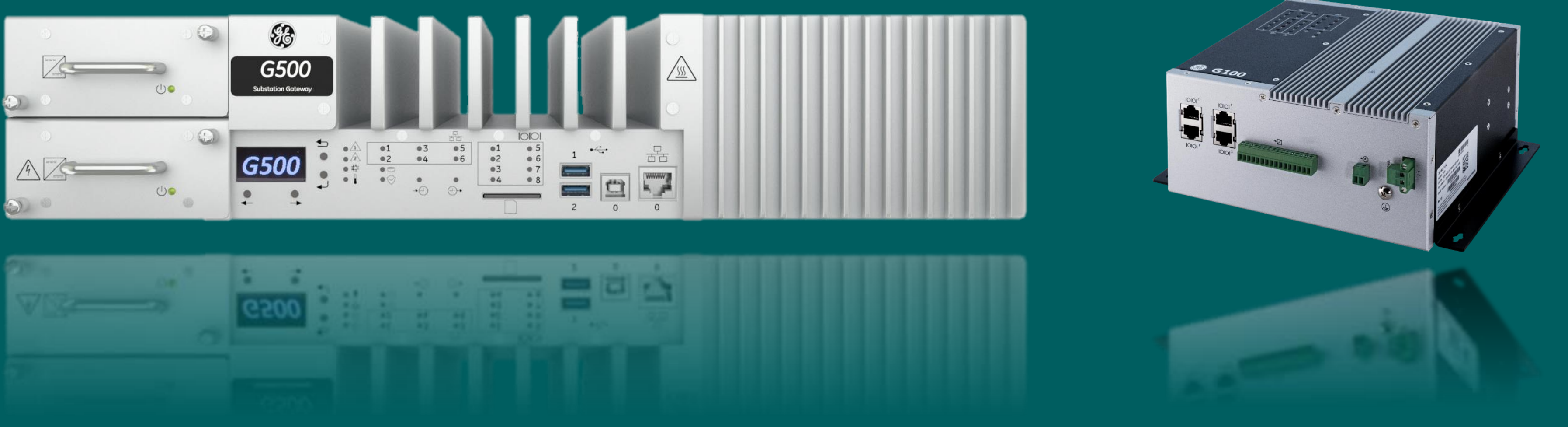

# G500/G100 The Introduction of DS Agile Studio

At the completion of this module you will be able to identify and recite all concepts presented.

If you are viewing this as part of a structured training program *PLEASE* complete the associated assessment test. You are required to score above 80%.

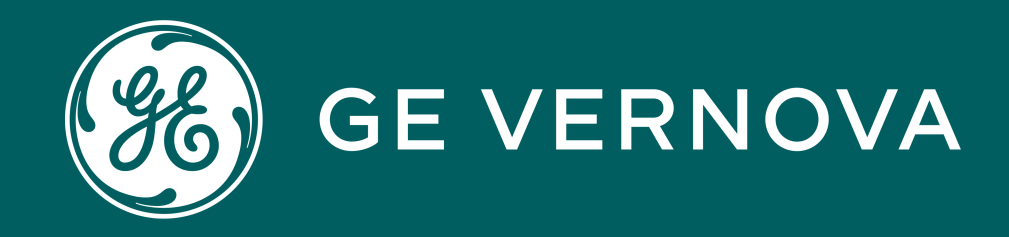

# Learning Module Objective

## Learning & Development Objective

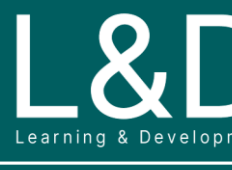

SME Source Markham

G500 - 4051 l G500/G100 The Introduction of DS Agile Studio v1

# Overview

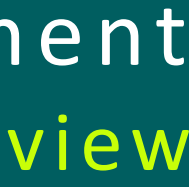

SME Source Markham

# Here's What is Covered in this Module Learning & Development

- 1. DS Agile Studio (DSAS) Overview
- 2. DSAS Screen and Structure
- 3. Global System Preferences
- 4. Offline Editor
- 5. Online Editor
- 6. IEC61850 Loader
- 7. LogicLinx
- 8. Archive Management
- 9. Device Snapshot Management
- 10. Typical MCP Configuration Steps using DSAS

# DS Agile Studio (DSAS) Overview

**DS Agile Studio (DSAS**) is the latest generation of configuration tool for the GE Grid Solutions Substation Automation products. DSAS includes MCP Studio for G500/G100/D400/DMC490 and D2x Studio for Legacy D2x Devices. In this module, we will be focus on **DS Agile MCP Studio**. The **DS Agile MCP studio's** offline and online configuration tool – **Offline/Online Editor** can be used to customize the following aspects of the • Minimum System Requirements for DS Agile MCP Studio: • OS: Windows 7 x64, 10 x64 Memory: 8GB Memory

If there is a need or desire to run both parts of DS Agile Studio at the same time (e.g.: to configure G500 and D20MX in one session), a single button can be clicked to activate the remaining functionality. There is no need to exit one tool and start the other.

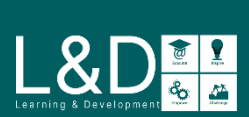

MCP (G500/G100) configuration:

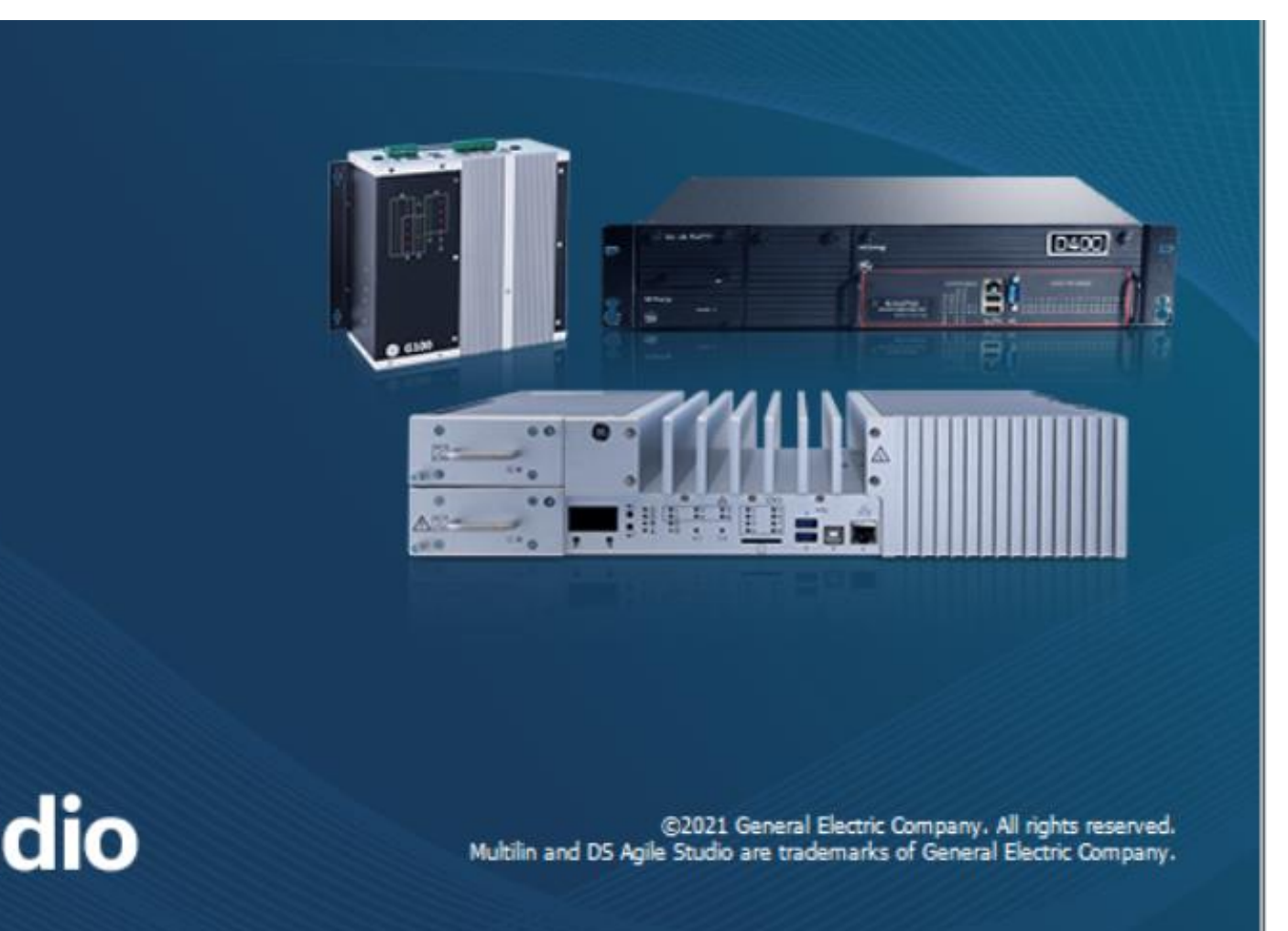

- Communication connections
- Device data collection
- Master Station data presentation
- Alarm annunciation
- Data calculation
- Data logging
- Operational (One-Line) diagrams
- User management
- HMI preferences

• Download DSAS ISO image from GE Grid Solution website:

*<https://www.gegridsolutions.com/app/viewfiles.aspx?prod=G500&type=7>*

Home » Grid Automation » Automation & Control » Gateways & RTUs » G500 Advanced Substation Gateway

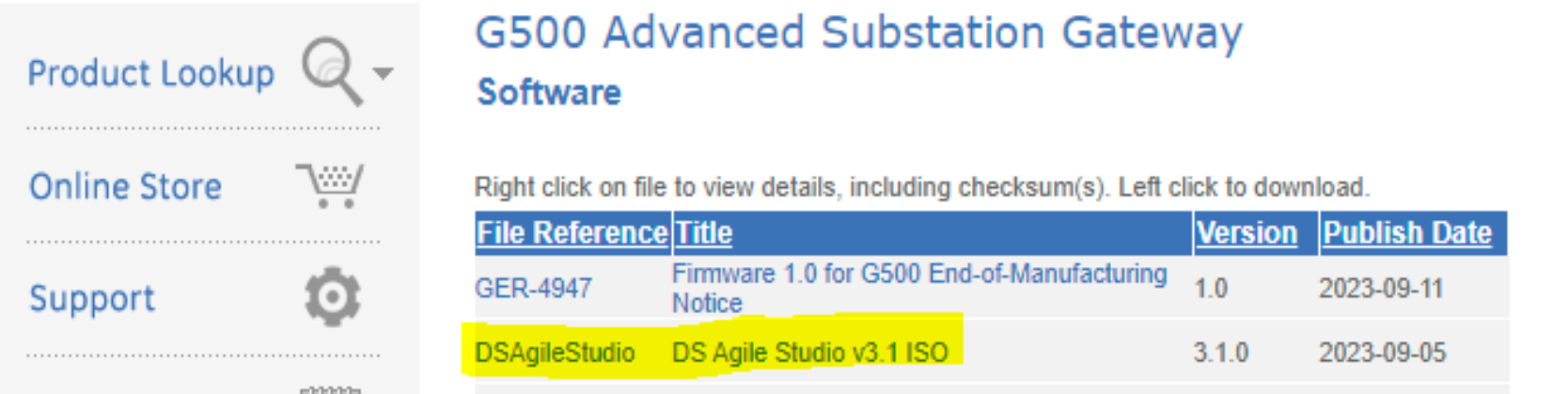

- E-mail notification
- Open VPN and Secure SCADA
- Passthrough and Terminal server
- Device Redundancy
- IEC61131-3 Compliant Automation (using LogicLinx)
- IEC61850 Client (using IEC61850 Loader)

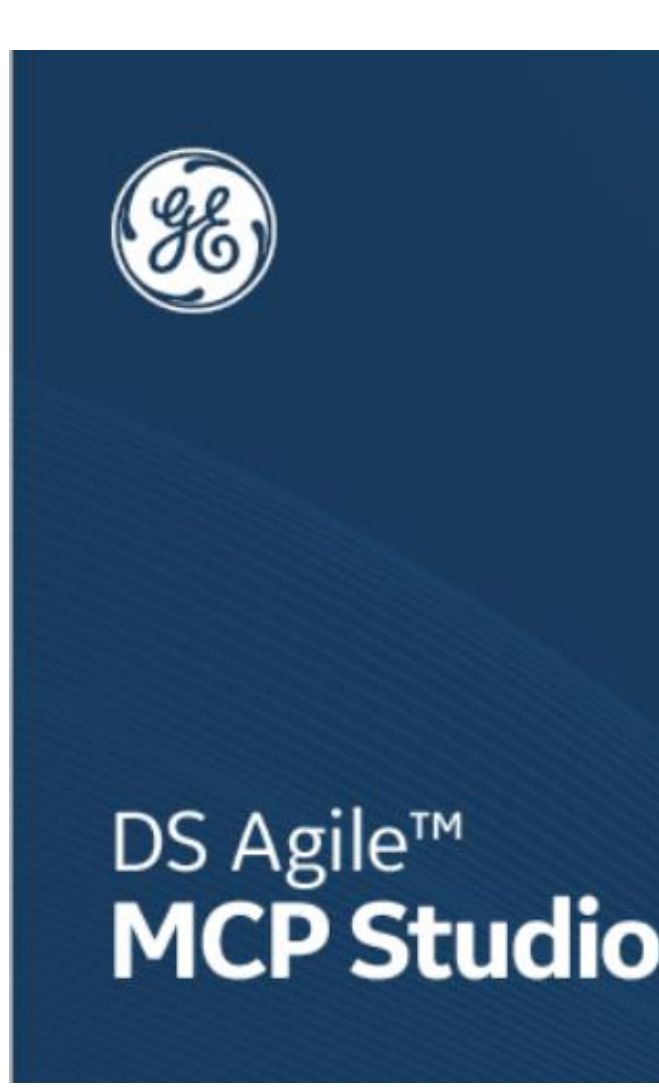

• Open the downloaded ISO image file and run *SetupDSAgileStudio.exe* and follow the prompted instructions to install

### **Download and Installation**

# DSAS Screen and Structure

DSAS screen consists of the following elements:

When you open DSAS for the first time, you need to create a new project.

The project tree structure elements are:

- **Projects**
- - Pages
- - Devices
- - Applications

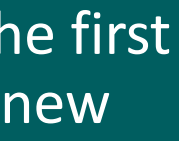

 $\bigcup_{\text{Lattice A Decolometric} } \bigotimes_{\text{Devclonment}} \bigoplus_{\text{dip} } \frac{\text{dip} \ \text{dip}}{\text{dip} \ \text{dip}}$ 

## **Pane as Docked or Floating Window**

- You can move the DSAS window panes to docked or floating windows.
- Multiple floating windows are allowed
- 1. Project Toolbar
- 2. Main Tab Area
	- File / Configure
	- Windows / Preference
- 3. Ribbon Area
	- When no device is selected
	- When a device is selected
	- When Offline Editor opens
- 4. Local Repository
	- Device Templates
	- Reference Documents
	- Navigator
- 5. Project Page Pane
- 6. Device Symbol
- 7. Output Window
	- Project Log
	- Terminal Log
	- Device Log
- 8. Online Help button
- 9. Zoom Slider

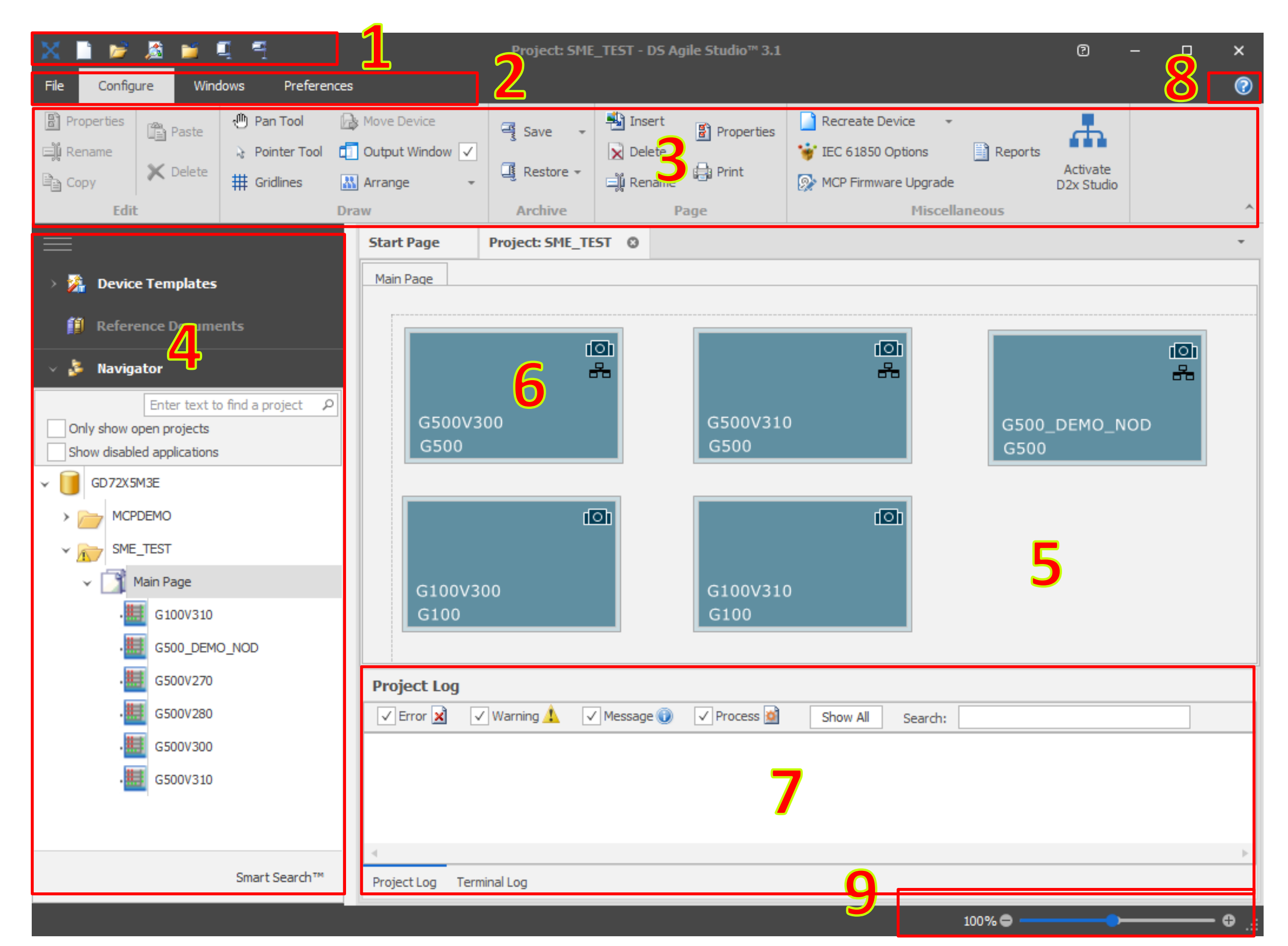

# Global System Preferences

These groups of parameters are available when **General** tab is selected :

- Display of warnings/device status
- User Interface & File Browsing
- Log Information
- Report Error Information
- Memory Information & Performance
- Device images and tooltips
- Navigator Icon
- LogicLinx Editor

Selecting the option "Display device image in device symbols" slightly increases project loading time.

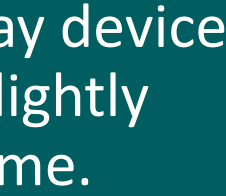

 $\bigcup_{\text{Learning 8 Development}}\bigotimes_{\text{Development}}\bigotimes_{\mathbf{Q}_\mathbf{Q}}\mathbf{Z}$ 

The **Licensing** tab allows you to manage your software licensing for DSAS and the 32 -bit LogicLinx Editor.

- The **Products** list allows you to view your current license status.
- The **Buttons** allow you to:
	- ❑ Request Extension
	- ❑ Request License
	- ❑ Apply License
	- ❑ Deactivate License
	- □ Request Floating License
- The **Details** panel shows the details of the selected license in the products list.

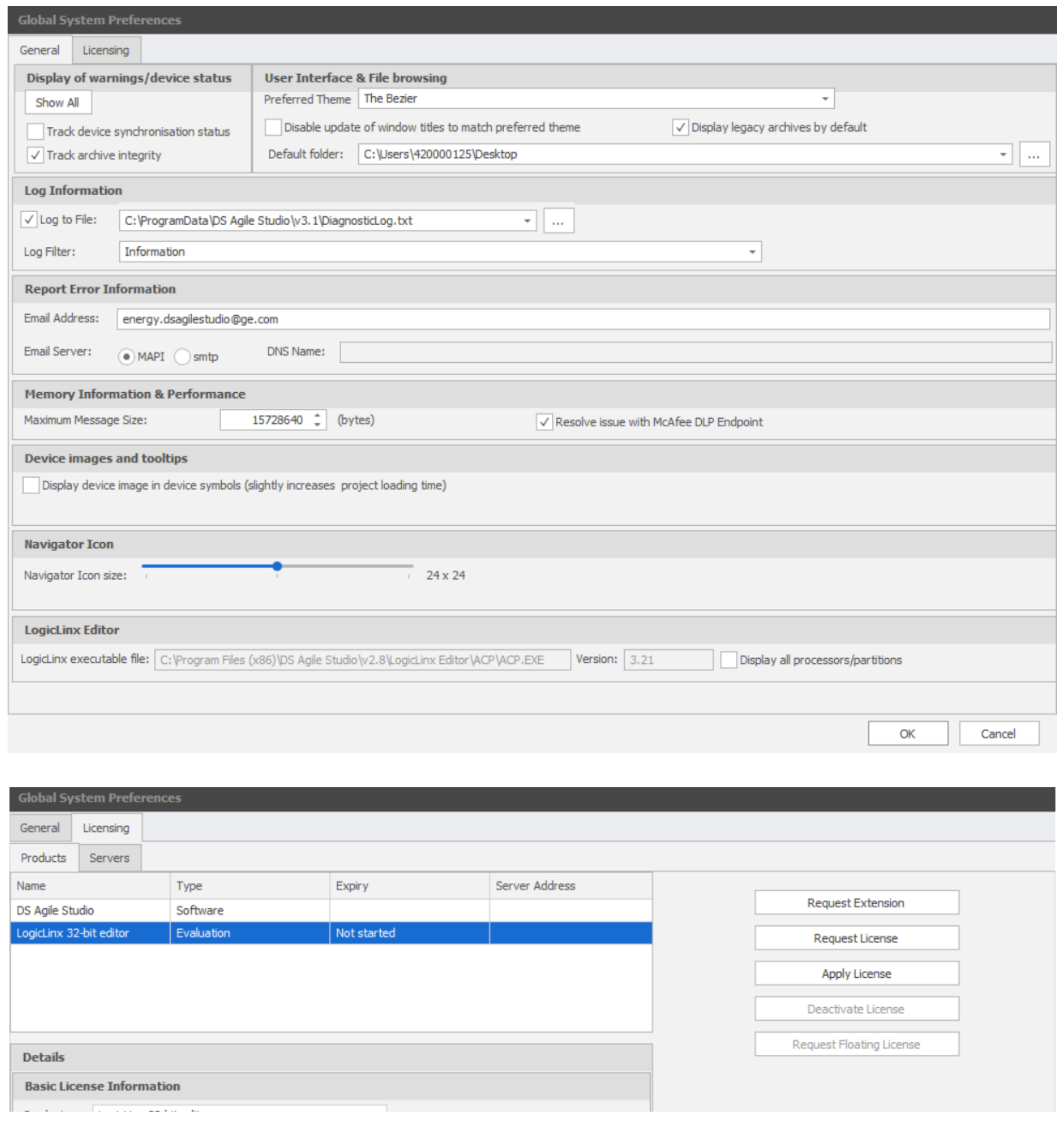

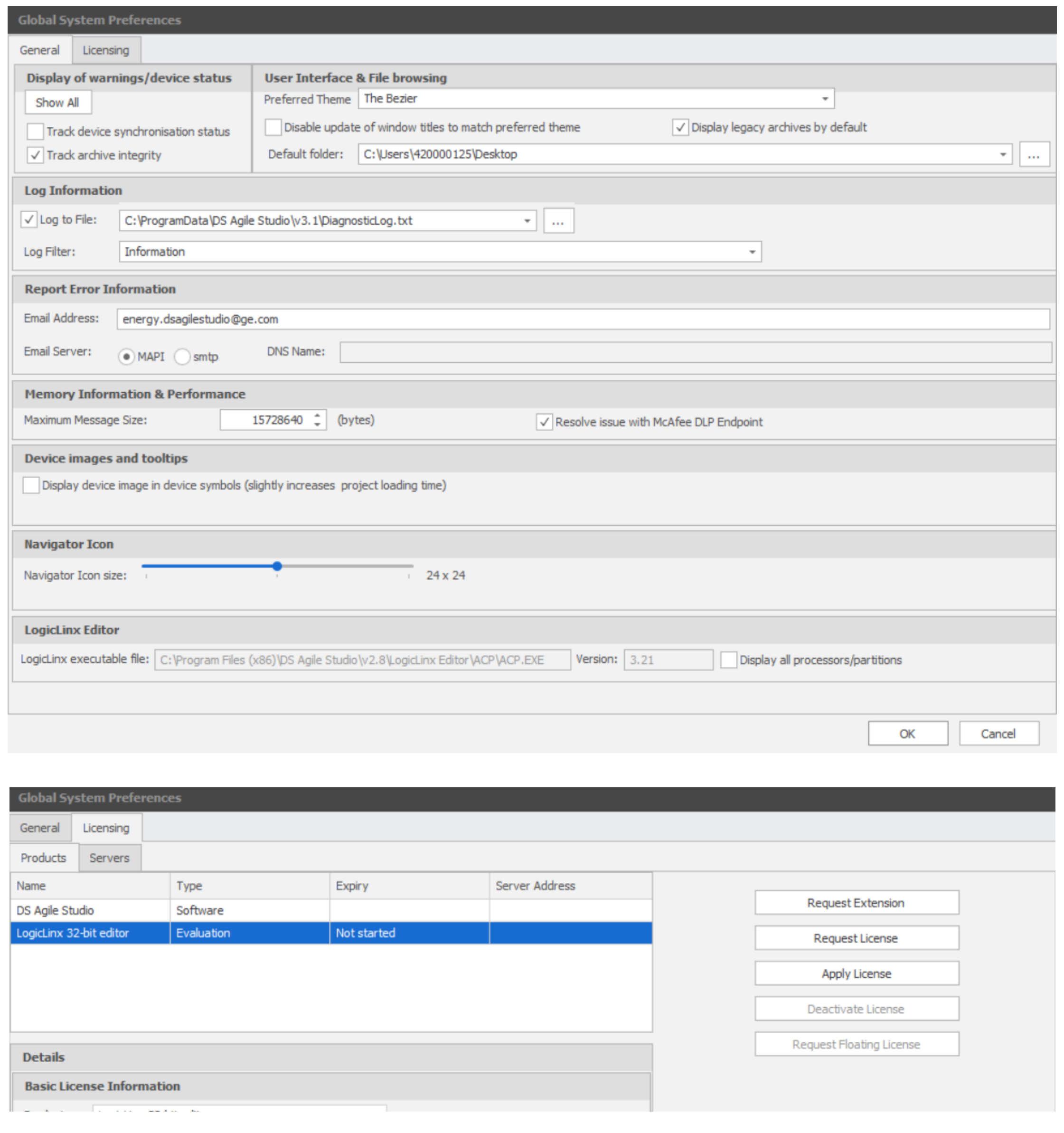

# Offline Editor

The Offline Configuration Tool – **Offline Editor** is an important component of **DSAS,** which is used to create, edit and update the MCP configuration that includes IEDs/master stations/automation applications/HMI settings/security settings or system configurations etc.

You can always click the Help button or press F1 within Offline Editor to see more contextsensitive help information.

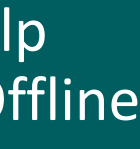

 $\bigcup_{\text{learning to } R} \bigotimes_{\text{Bayelomant}} \bigotimes_{\text{f}} \underbrace{\bullet \bullet \bullet \bullet}_{\text{f}}$ 

### Specifically, **Offline Editor** is used to:

- Setup serial or network connections to devices and master stations
- Create and select point maps for clients and servers
- Configure alarms
- Create automation by using Calculator
- Create automation using System Point Manager
- Configure Data Logger
- Configure Load Shed
- Set system wide preference
- Configure to acquire files (ARRM)
- Create Oneline Diagram
- Create Secure SCADA and Open VPN server configuration

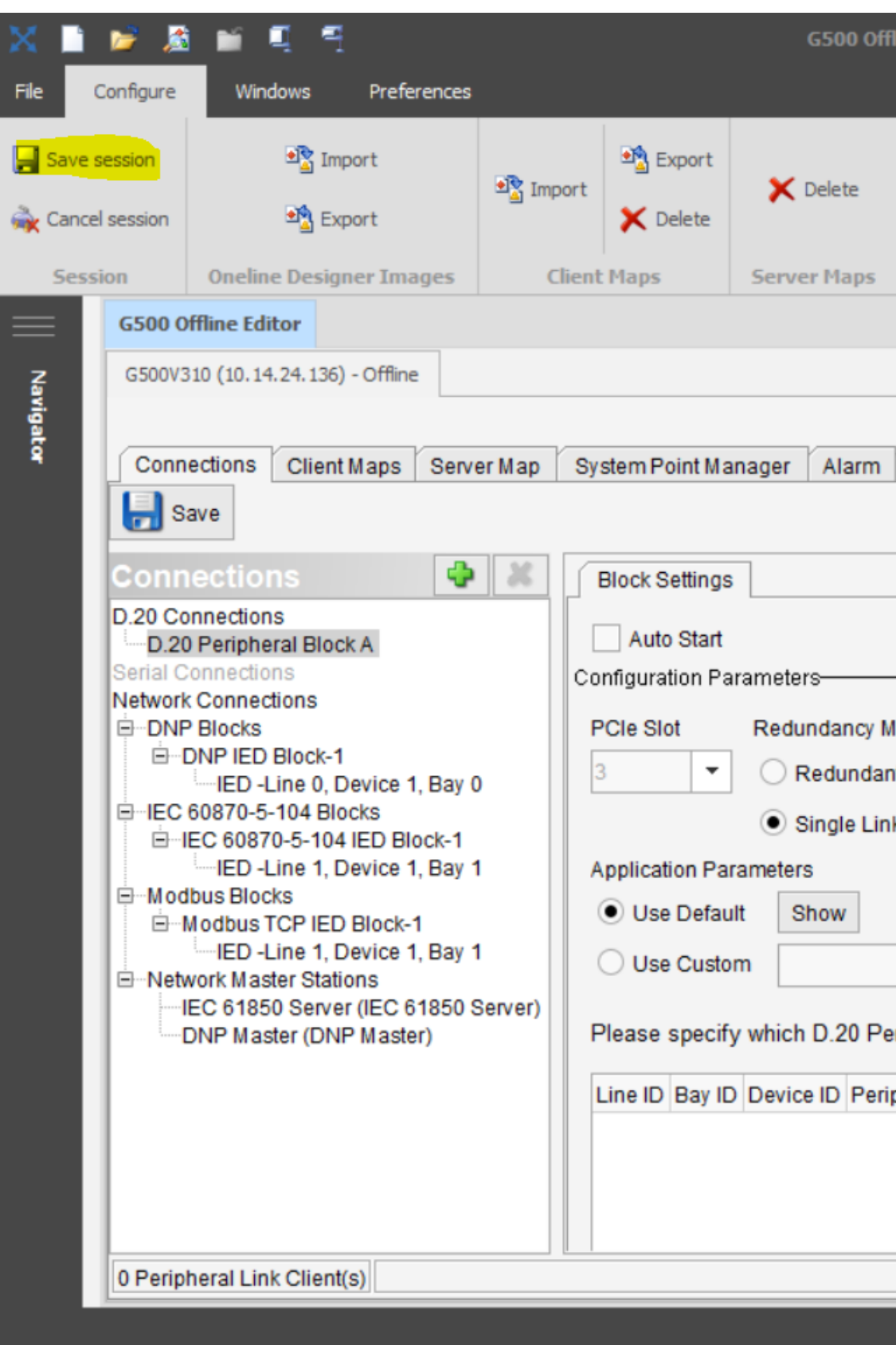

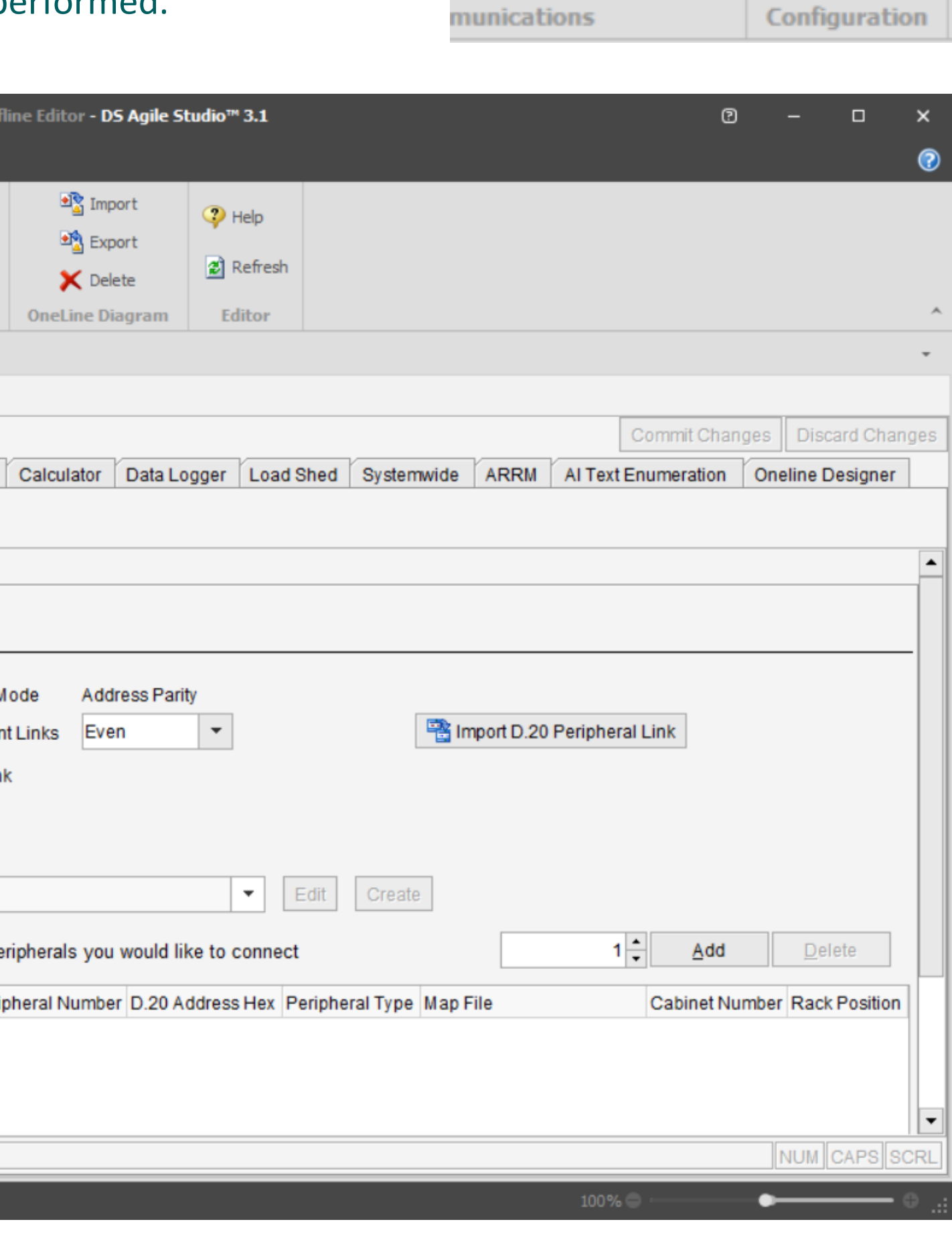

**B** Editor

**±**<sup>₹</sup> Import

**Bulk-Editing** 

Sync From Device

Sync To Device

**Offline Editor** can be accessed via the **Editor** button under the **Configuration** ribbon category when the MCP device is selected. You need to click **Save Session** to save all committed changes made before you exit Offline Editor. All the configuration changes will not take effect on the MCP device until **Sync To Device** operation is performed.

# Online Editor

The Online Configuration Tool – **Online Editor** is a configuration tool in **Connected Mode** to the actual MCP device, that can be used to configure most configuration as Offline Editor does with some exceptions. In addition, Online Editor can also be used to configure the **Access** feature and provide the certificate **Utilities**.

You can always click the Help button or press F1 within Online Editor to see more contextsensitive help information.

• It is recommended to perform **Sync From Device** operation after you make the changes to the configuration in **Online Editor**, so that the configuration can be synchronized and updated between the actual MCP device and the DSAS MCP device.

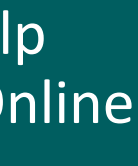

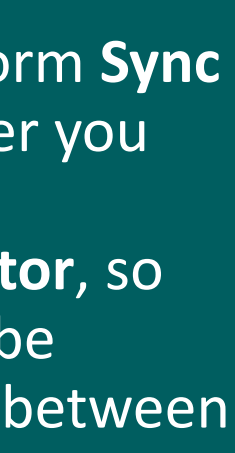

 $\bigcup_{\text{learning to } R} \bigotimes_{\text{Bayelomant}} \bigotimes_{\text{f}} \underbrace{\bullet \bullet \bullet \bullet}_{\text{f}}$ 

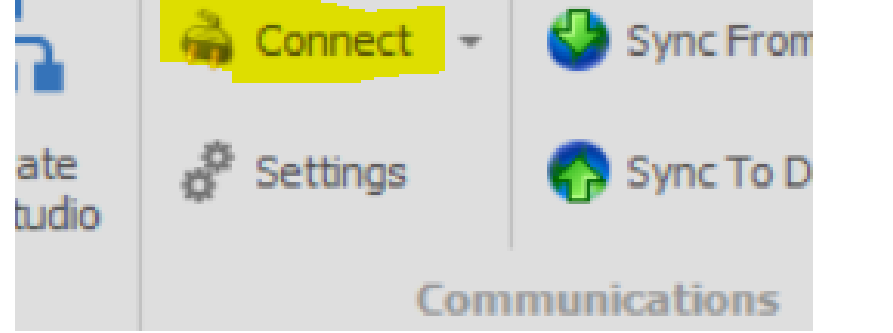

### Some **Exceptions** are:

- Limited ribbon options
- Can't configure **IEC61850 server**

**Online Editor** can be accessed via the **Connect** button under the **Communications** ribbon category when the MCP device is selected. It is required to Login using administrator credentials. All the configuration changes will be made to the actual MCP device right after you click **Save** button, followed by **Commit Changes**.

With **Access** tab, you can setup:

- User Management
- Authentication
- HMI Automatic Login
- VPN Client List

### With **Utilities** tab, you can perform:

- SSH Login
- Certificate Import
- Certificate Management
- Generate Gateway Key Pair
- Export VPN Client File
- Upload SSL Server Certificate / Server Key

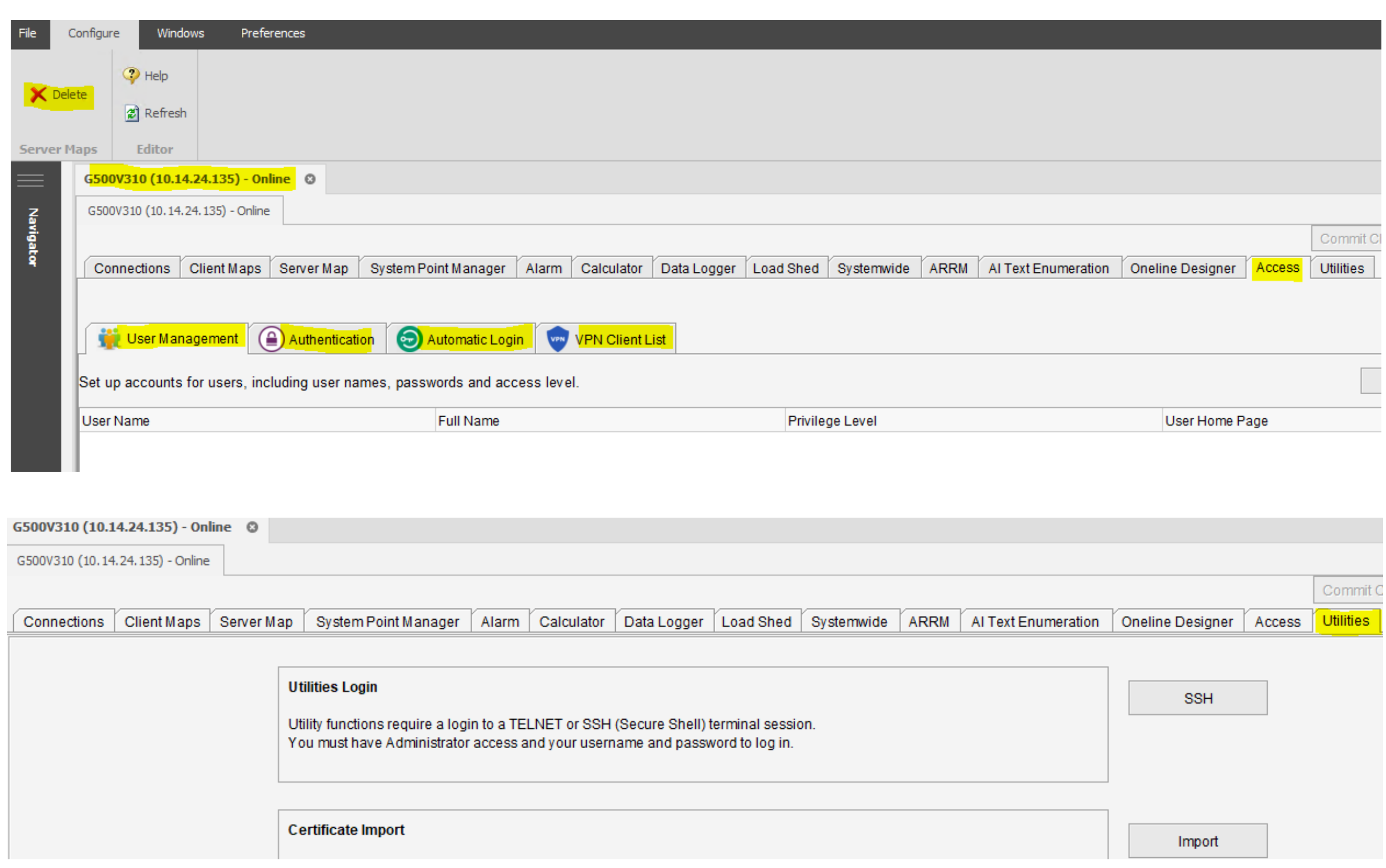

# IEC61850 Loader

The IEC61850 Loader (the **Loader**) is specifically designed to configure the MCP to communicate to IEC61850 compliant server devices. The Loader makes use of the self-description capabilities of the IEC61850 protocol and device information files provided by most devices to simplify and speed up configuration of the IEC61850 client application.

Using the Loader, you can create the client configuration that identifies the devices, points and reporting and polling information required to setup the communications between the IEC61850 compliant server devices and the MCP device.

You can always click the Help button or press F1 within the Loader to see more contextsensitive help information.

• Additional License is required to enable IEC61850 client application on the MCP device.

 $\bigcup_{\text{learning to } R} \bigotimes_{\text{Bayelomant}} \bigotimes_{\text{f}} \underbrace{\bullet \bullet \bullet \bullet}_{\text{f}}$ 

The Loader can be accessed via the **Loader** button under the **IEC61850** ribbon category when the MCP device is selected. You will need to click Generate Client button to generate IEC61850 client r changes and exit the Loader.

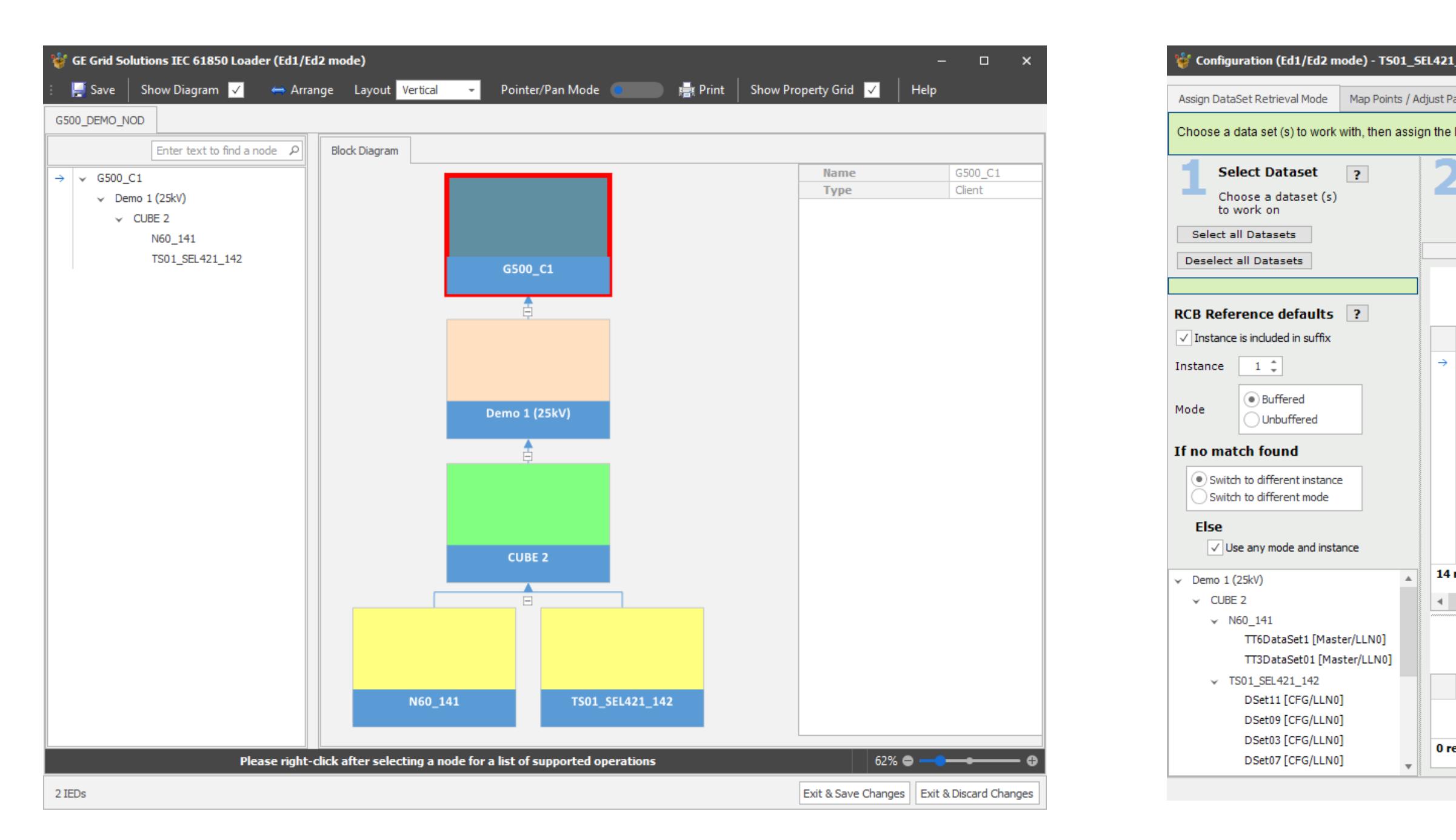

## Once configured and generated, the IEC61850 devices are available for view-only in the **Offline/Online Editor**.

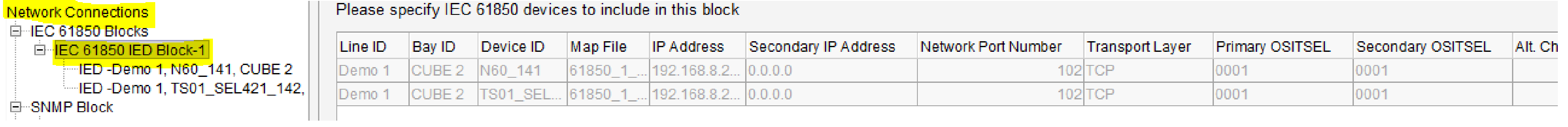

## 4051 | G500/G100 The Introduction of DS Agile Studio

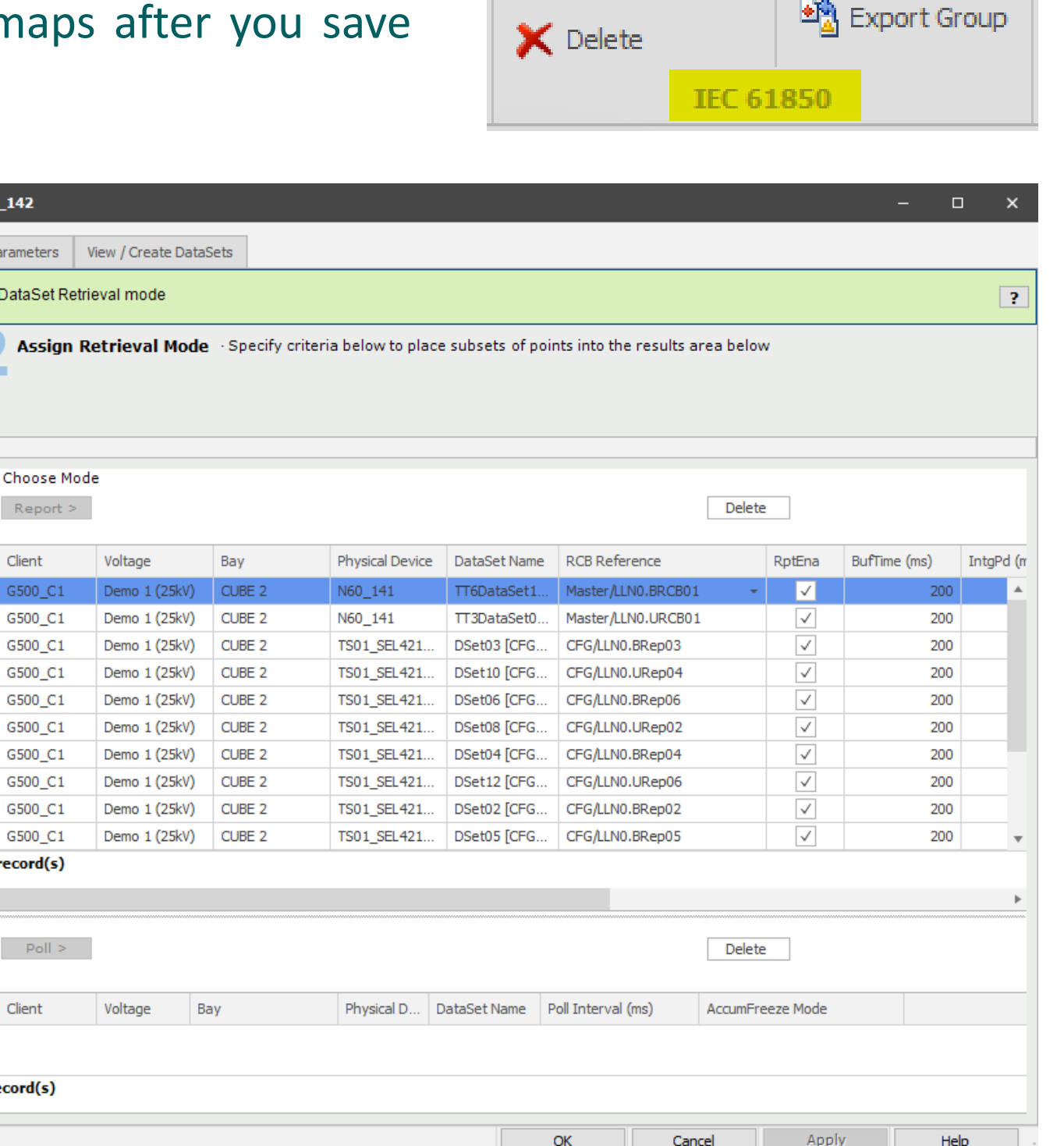

**Second** Loader

Generate Client

<sup>a</sup> Import Group

# **LogicLinx**

LogicLinx is a tool that enables the user to create automation applications that have traditionally been too costly or difficult to implement - all without hard wiring. Using the **IEC61131-3** programming languages, the user can create automation routines that run on the MCP.

36

Refer to the SWM0107 LogicLinx on a Multilin MCP Quick Start Guide for more details.

You can always click the Help button or press F1 within the LogicLinx Editor to see more help information.

• Additional License is required to enable LogicLinx Executor application on the MCP device.

 $L8D$ 

## **Obtaining LogicLinx 32-bit Editor**

Can be ordered as either: Software licenses or USB dongles

- Evaluation and Software licenses are obtained within **DSAS**  through **Global System Preferences > Licenses** tab
- USB dongles are obtained by contacting GE Grid Solutions sales

**Fig. Wizard** 

Si Validate

ogicLinx Editor

aicLinx

e

The **LogicLinx Editor** is used to create **IEC61131-3** compliant automation routines by using textual and graphical languages:

- Sequential Functions Chart
- Structured Text
- Ladder Diagram
- Function Block Diagram

**LogicLinx** can be accessed via the **Wizard / Editor** button under the **LogicLinx** ribbon category when the MCP device is selected.

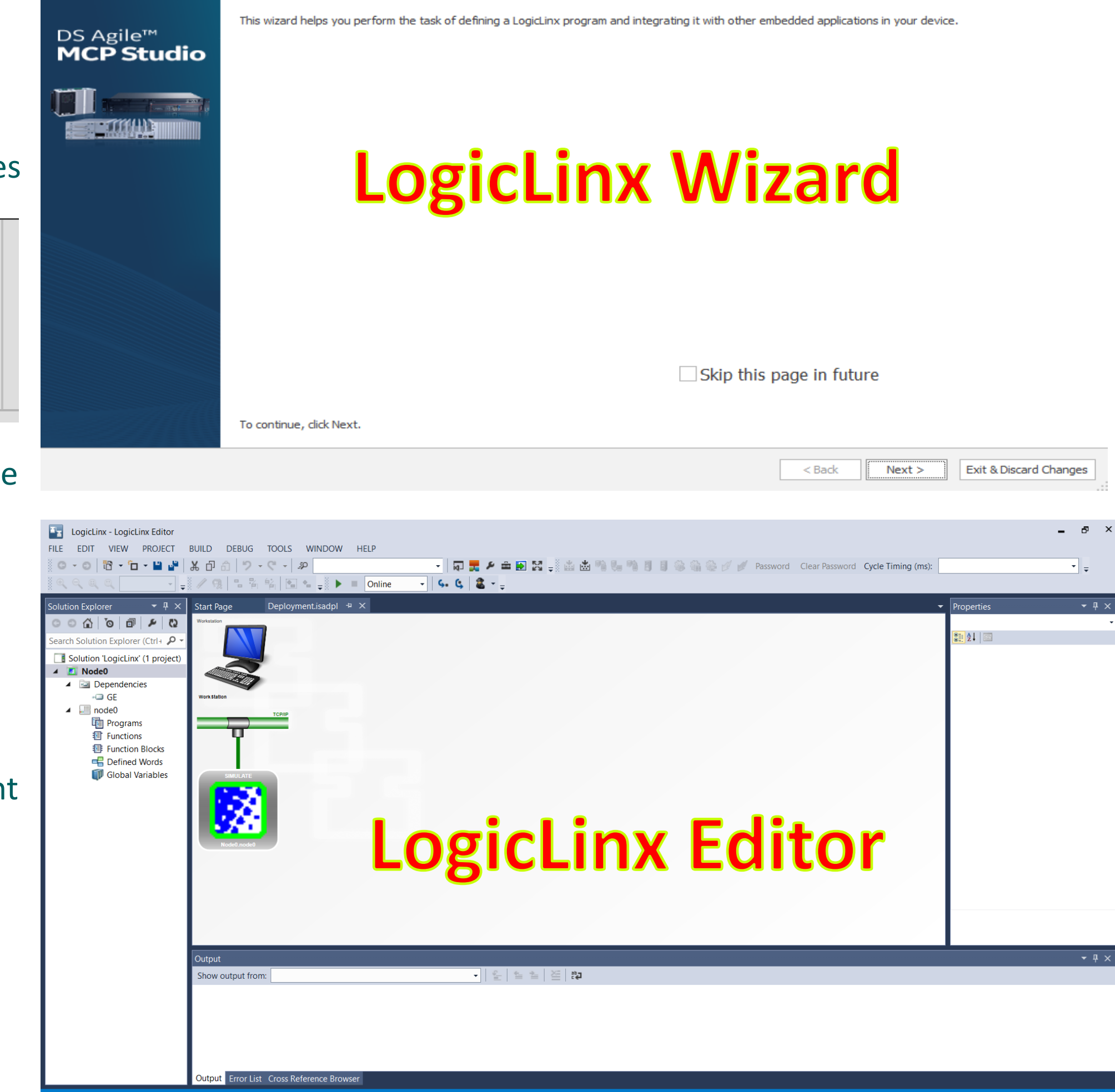

### ogicLinx Wizard (Project: SME\_TEST Device: G500V310).

### **Welcome to the LogicLinx Wizard**

The **LogicLinx Wizard** is used to configure and upload the LogicLinx application to your MCP:

- Define the connection type: Serial or Ethernet
- Define LogicLinx Owned Points
- Define Mapped Points

# Archive Management

**DS Agile MCP Studio** has the option to archive the entire Local Repository, an entire project and an individual device and then restore it to the same or different machines in which the DS Agile MCP Studio is installed.

While saving the Project or Device archive, the user will have an option to Reset ID and email passwords in restored device(s). Once reset, they cannot be recovered, and will have to be entered manually.

暫 Ins  $\mathbf{X}$  De ⊟∬ Re

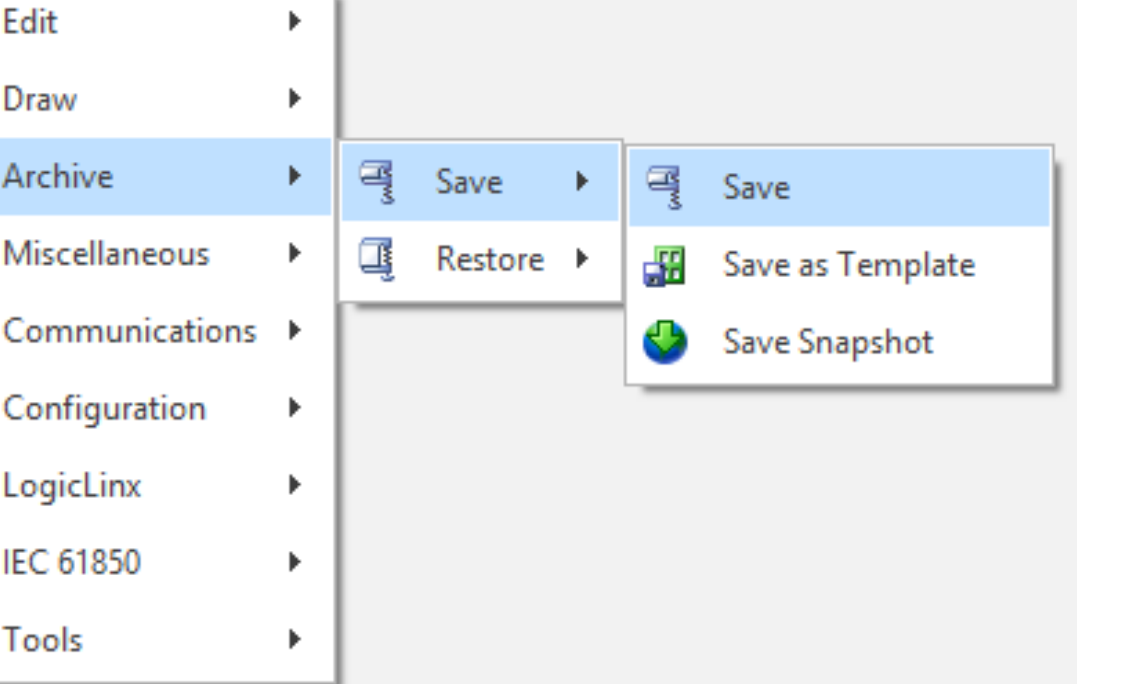

L&DE!

### **Local Repository Archive**

Local Repository can contain many projects. **DSAS** can save/restore all the projects available in Local Repository.

• **Save / Restore** a Local Repository Archive

## **Device Archive**

Archive management for Individual device can be accessed by **Save / Restore** option under **Archive** ribbon category or right click menu -> **Archive -> Save / Restore** when the MCP device is selected.

• **Save / Restore** a MCP Device Archive

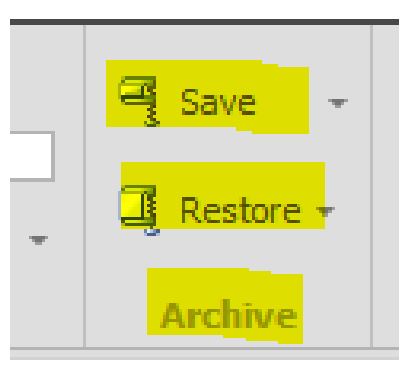

# $\odot$ nfo **New Project** ⊦ Open Project  $\mathbf{E}$  Copy Project **Sell** Rename Project **Close Project Archive**

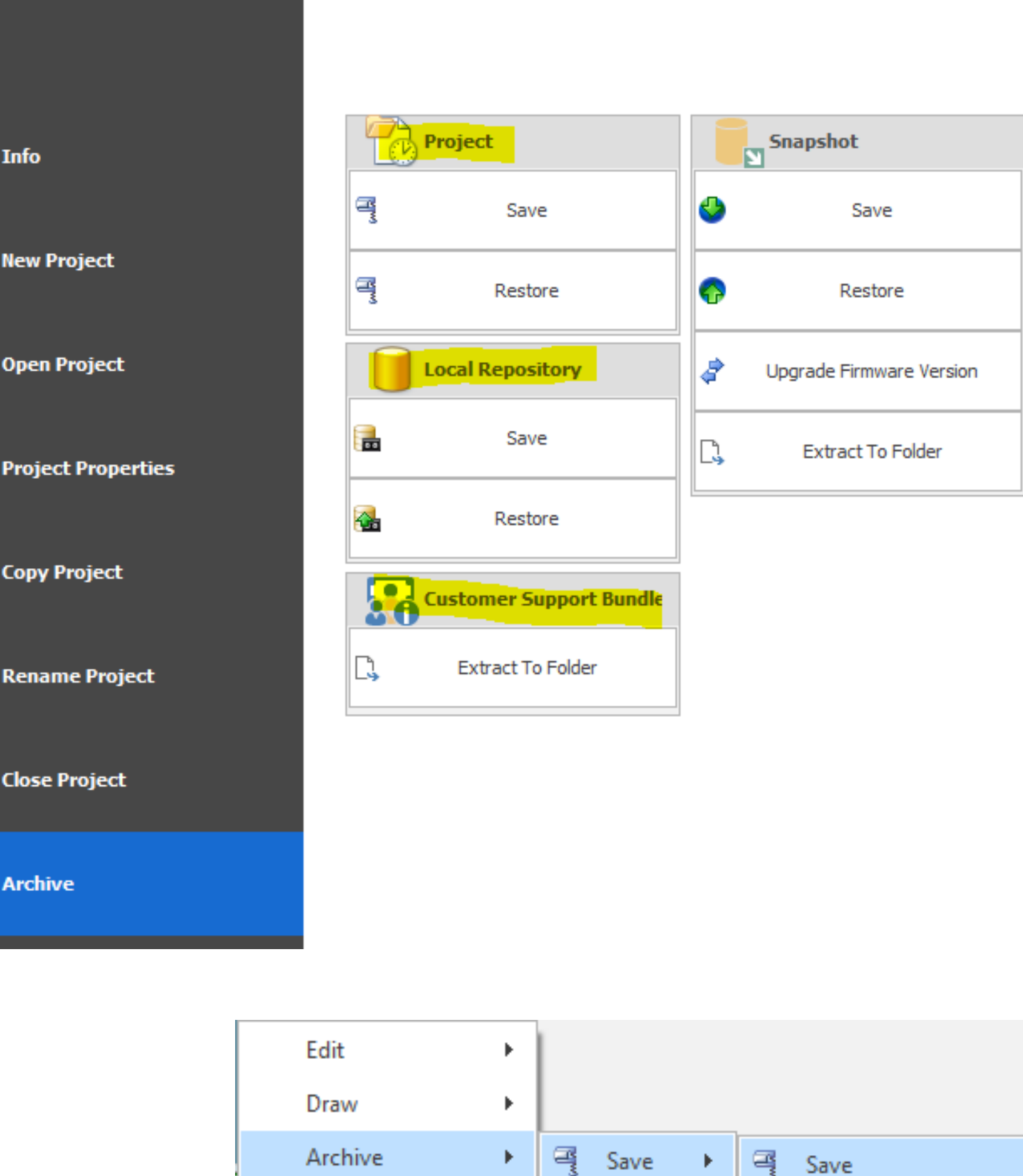

### **Project Archive**

Project can contain many devices. **DSAS** can save/restore all the devices available in the project page.

• **Save / Restore** a Project Archive

## **Customer Support Bundle Archive**

**DSAS** also offers the option to extract to folder for Customer Support Bundle Archive collected by "*mcpcsb*" tool.

• **Extract To Folder**

Archive management can be accessed via **File -> Archive -> Project / Local Repository / Customer Support Bundle** 

# Device Snapshot Management

Device **Snapshot** is an archived image of the device which includes all configuration and settings required to completely recover a MCP device, taken at a given time, in the form of a special compressed file. There are two types of snapshots:

Refer to the Application Note AN0015 MCP Snapshot and Configuration Workflows for a full understanding of the included data types in snapshots of both types and their associated save / restore options in workflows.

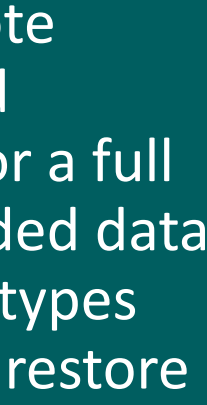

 $\begin{array}{c|c|c|c|c} \hline \rule{0pt}{3ex} \rule{0pt}{3ex} \rule{0$ 

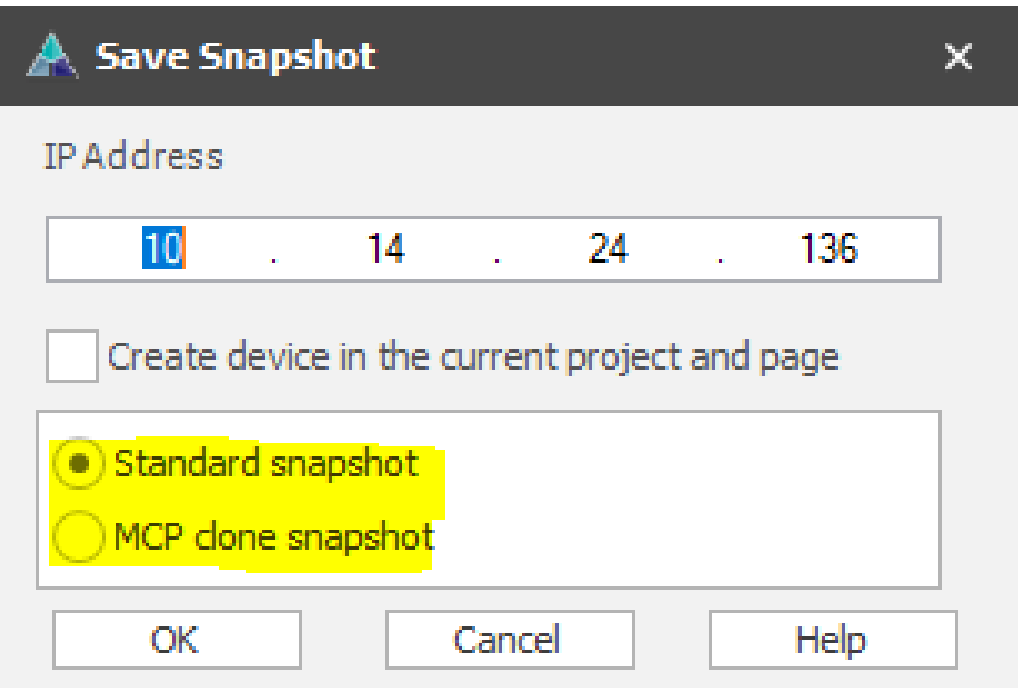

### **Using DS Agile MCP Studio,**

- Snapshots can be saved from the MCP using only administrator user credentials.
- Snapshots can be restored to the MCP using default credentials or any other configured administrator user credentials.

### **Standard Snapshot**

• Standard Snapshot is used between one MCP to any MCP of same firmware version.

### **MCP Clone Snapshot**

• MCP Clone Snapshot may be used with the same firmware version or across different firmware versions from one version to a newer one.

• From device or project page **Right Click menu**:

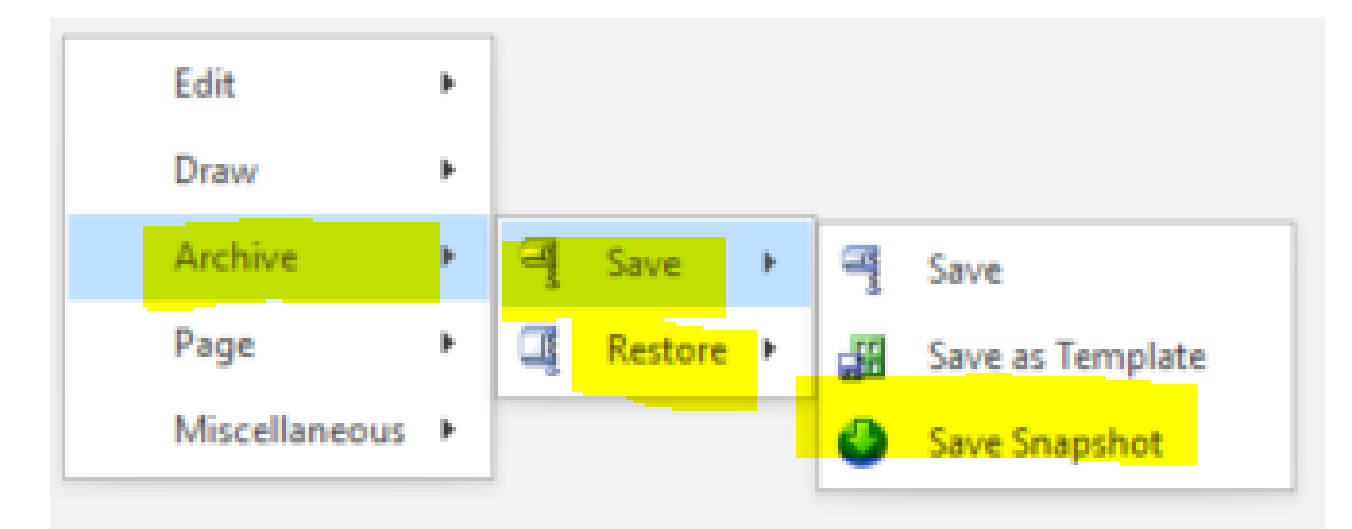

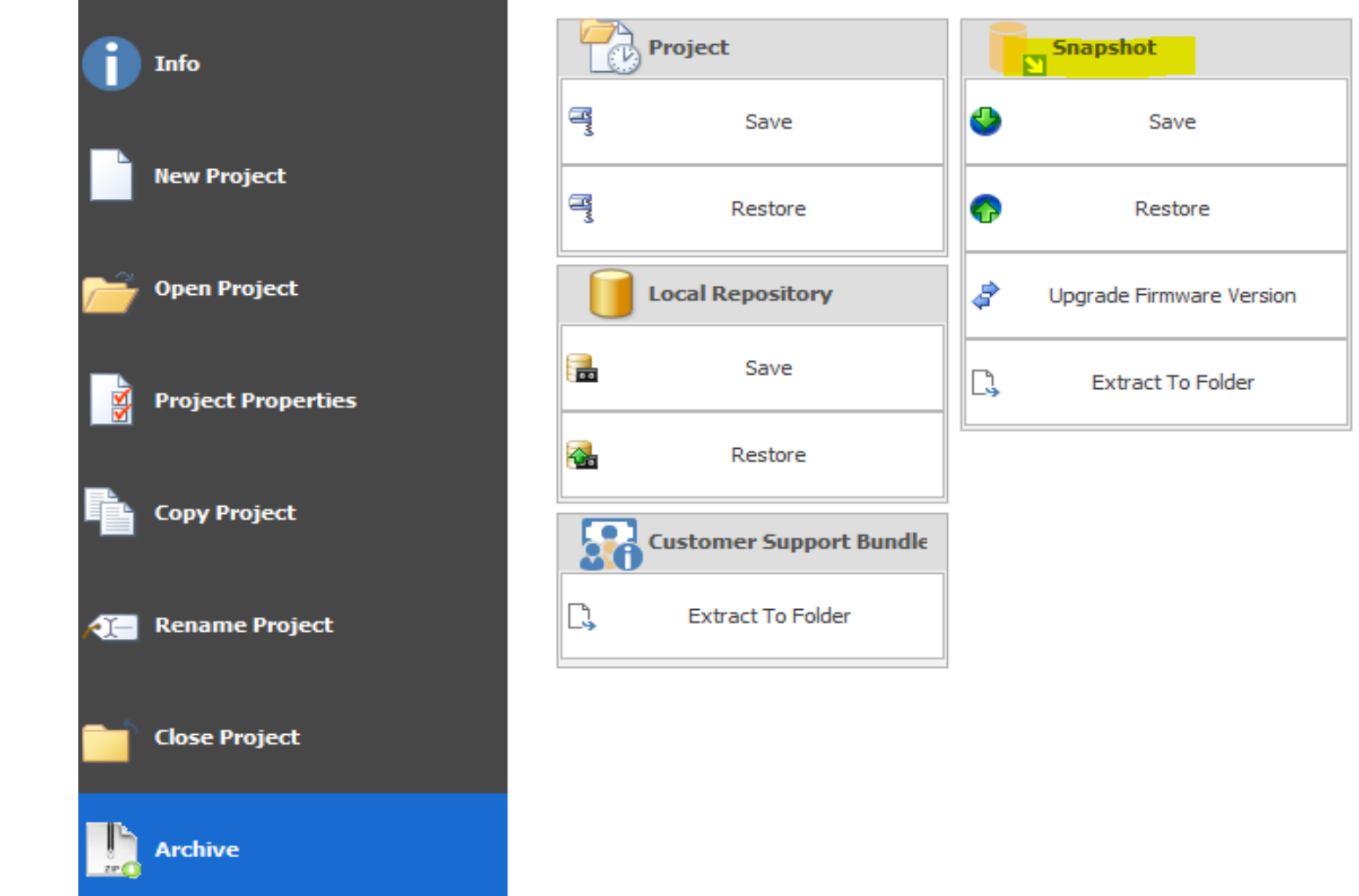

### • From **File -> Archive menu:**

### **Snapshot Save and Restore Workflow** can be started from one of the followings :

• From **Ribbon** Save/Restore or Sync From/To Device dropdown list:

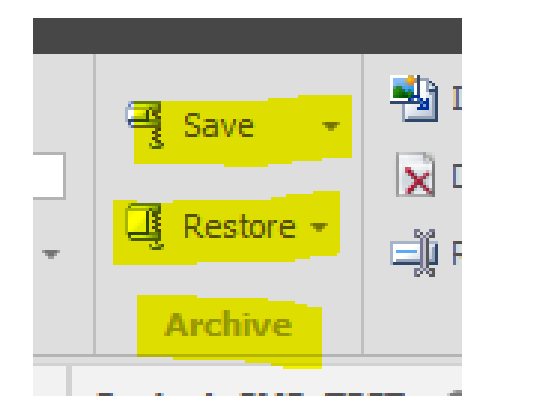

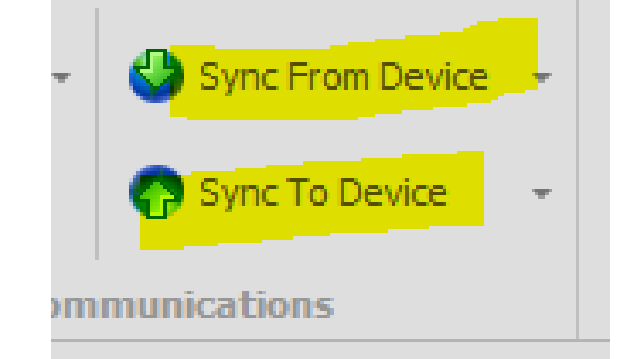

# Typical MCP Configuration Steps using DSAS

The DS Agile MCP Studio validates the changes and reports any errors. Once a configuration is validated and committed to MCP through "Sync To Device" option, the previous configuration files are replaced with the new files and all the MCP applications are re-started to reflect with the new configuration changes.

All Gateway/SCADA Configuration information for an individual MCP is stored as a set of configuration files. The configuration files are saved into the Solid-State Drive on the MCP. The configuration files are stored as XML files.

L&DEL

- 1. Create a **Project** if not using an existing project.
- 2. Create a MCP **Device** by dragging the MCP icon from the **Device Template** into project page
- 3. Fill out the **Device Properties**, Licensing and Redundancy info as desired
- 4. (Optional) Perform "**Sync From Device**" to get the current system settings from the MCP device
- 5. Open **Offline Editor** to:
	- Create and edit Client (device) maps
	- Setup device serial and network connections except IEC61850 client, including protocol-specific parameters
	- (If needed), configure automation applications including DEM, Calculator, System Point Management, etc.
	- Create and edit Server (master station) maps
	- Setup master station serial and network connections, including protocol-specific parameters
	- (If needed), configure other applications including Datalogger, ARRM, One-line diagram, etc.
	- (If needed), configure Passthrough, Terminal Server, Secure Connection Relay and OpenVPN connection
- 6. Run **LogicLinx** to configure if IEC61131-3 compliant automation is needed
- 7. Run **IEC61850 Loader** to configure if IEC61850 client needs to be configured
- 8. Open **Online Editor** to configure System Security settings (e.g. HMI Auto Login, certificates management, etc.) if needed
- 9. Perform "**Sync to Device**" to transfer the saved and committed configuration to the MCP device

Once system settings are configured using MCP Gateway Local Configuration Utility settings (mcpcfg) or MCP Settings GUI , use **DS Agile MCP studio'**s online & offline configuration tool to configure the MCP's gateway/SCADA configuration. The typical sequence of steps involved in configuring MCP from DS Agile MCP Studio are as follows:

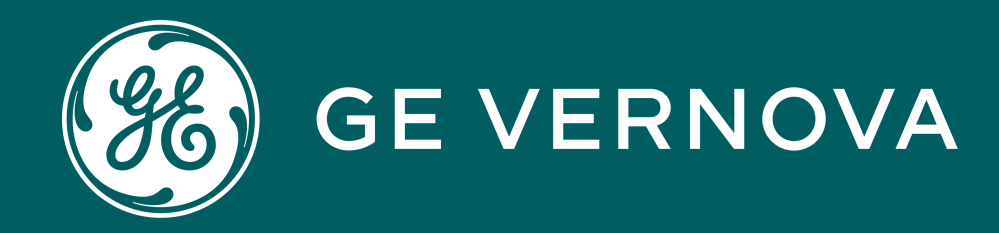

# Thank You for Watching this Module.

Learning & Development Thank You

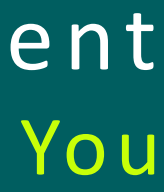

If you are watching this as part of a structured learning program, please don't forget to take the test.

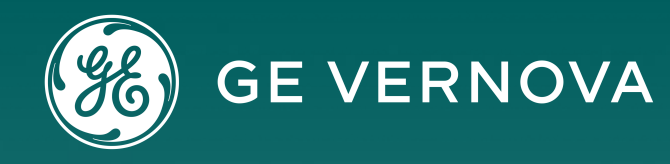

### **Technical Support by Location**

# Learning & Development

 GA.SupportNAM@ge.com **T**M North America: 1-800-547-8629 **■ International: 1-877-605-6777** 

### **Protection & Control or Automation North America, Latin America**

 GA.SupportERCIS@ge.com <sup>1</sup>+34 94 485 8817

### **Monitoring & Diagnostics Worldwide**  $\boxtimes$  contact.center@ge.com

 $\bullet$  +44 (0) 1785 250 070

### **Europe**

**Europe**  $\boxtimes$  GA.SupportERCIS@ge.com

**Montpellier, France**  $\boxtimes$  Grid-sam-training@ge.com  $\bullet$  +33 4 67 54 21 50

### **Industrial Communications Worldwide**

28 North America: 1-800-474-0964 **TE International: 1-585-242-8311**  **Industrial Communications Worldwide**  $\boxtimes$  training.mds@ge.com

**Learning & Development By Location** 

## **Protection & Control or Automation North America, Latin America**

 $\boxtimes$  training.multilin@ge.com

### **Monitoring & Diagnostics Worldwide**

 $\boxtimes$  Trainingevents.ManD@ge.com

**Need help fast? Reach out with this link today!**

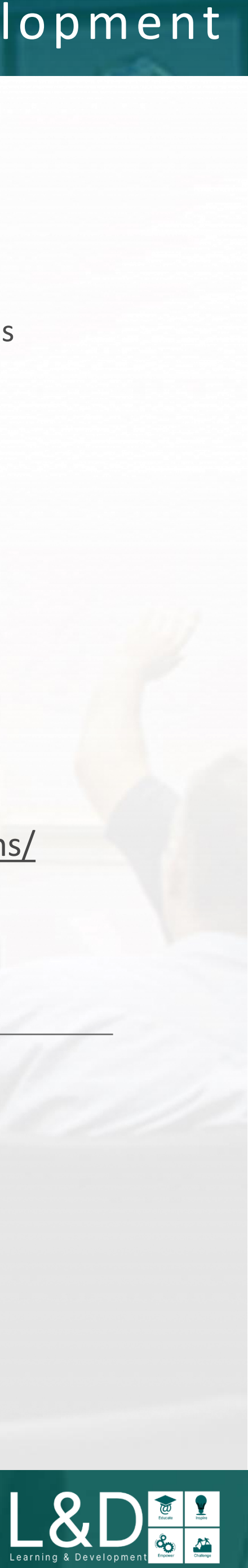

http://www.gegridsolutions.com http://www.gegridsolutions.com/Resources

https://www.youtube.com/user/ GEGridAutomationLD

## **Follow Us On Social Media**

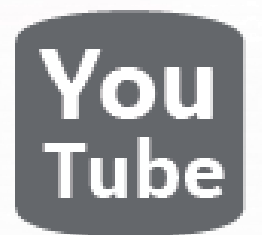

## **GE Grid Solutions Website**

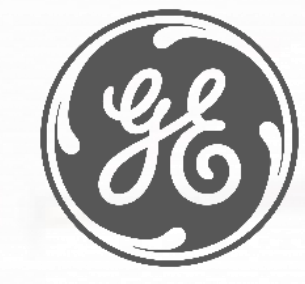

<https://www.linkedin.com/company/gegridsolutions/>

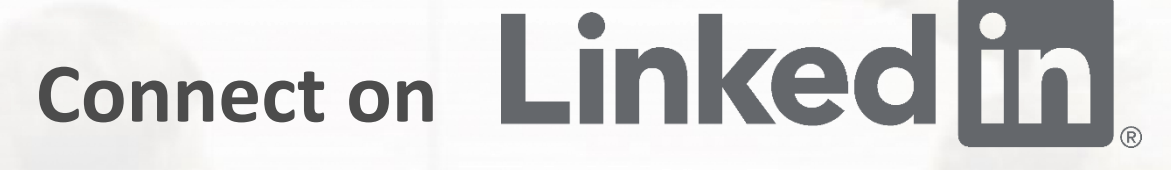

# <https://www.gegridsolutions.com/contact.htm>

## Contact Us

This content and the information contained within is the exclusive property of General Electric Company. You may not copy or duplicate this content in whole or in part without the prior written permission of GE Vernova.

The information contained in this content is subject to change without notice.

## **Trademark Notices**

GE and  $\circledast$  are trademarks and service marks of GE Vernova.

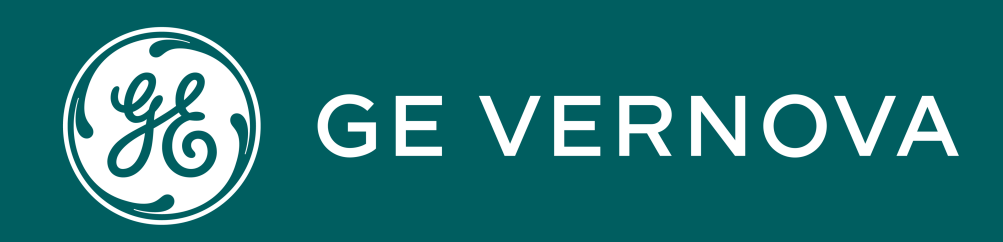

# Copyrights 2024

## Learning & Development Copyrights

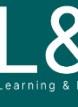

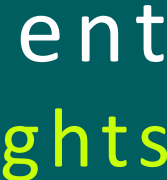

 $\sum_{\text{learning s } \text{ Development}}$ 

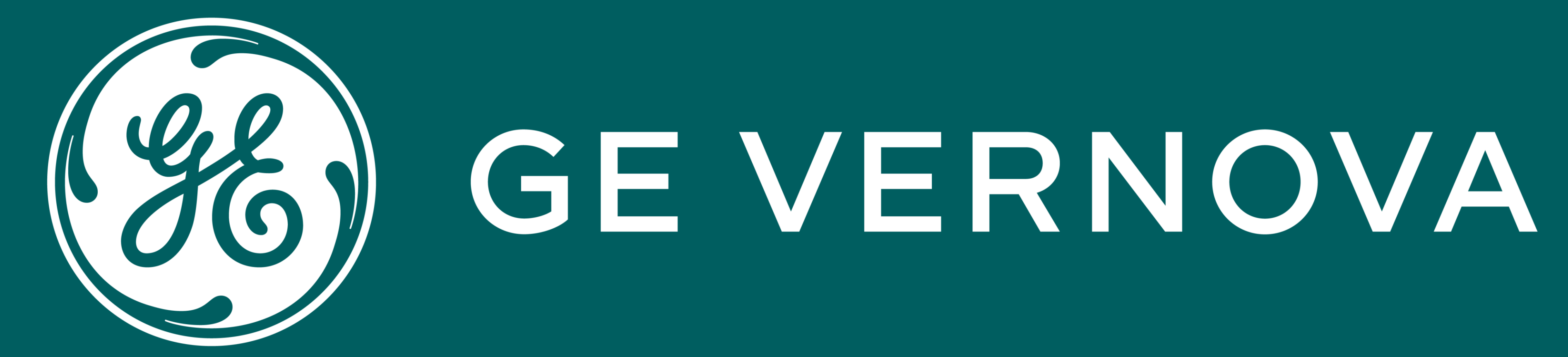

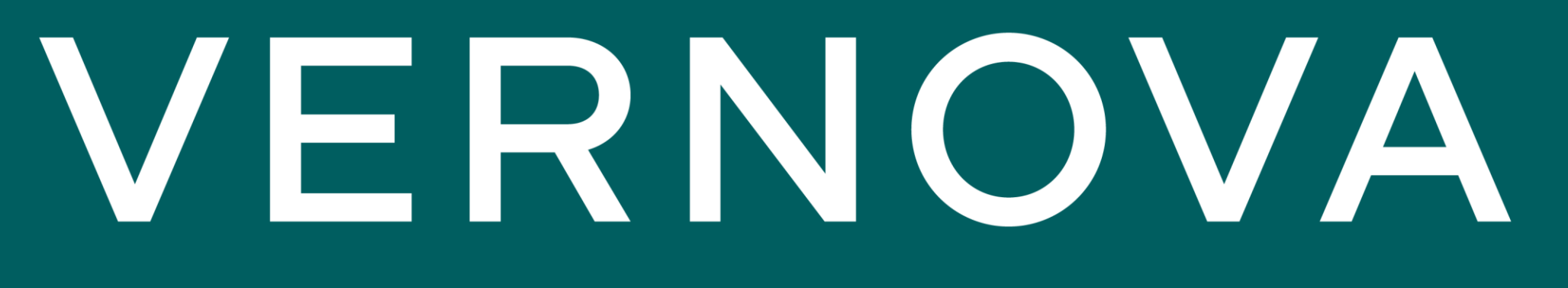